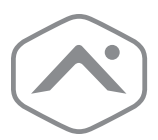

# **Stream Video Recorder** Installation Guide

ADC-CSVR126

### **Pre-installation checklist**

- CSVR126 (included)
- A display with HDMI or VGA input (optional)
- AC power adapter (included)
- An Ethernet/Cat5 cable (included)
- HDMI (included) or VGA (optional) cable
- Ethernet connection to broadband Internet (Cable, DSL or Fiber Optic)
- A computer or mobile device with Internet access
- Dedicated network switch (recommended)
- An Alarm.com customer account with a service package that supports the CSVR126
- Login and password for the Alarm.com account to which you will add the CSVR126

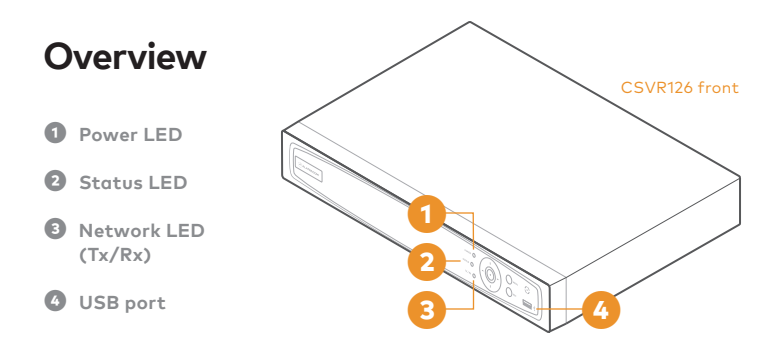

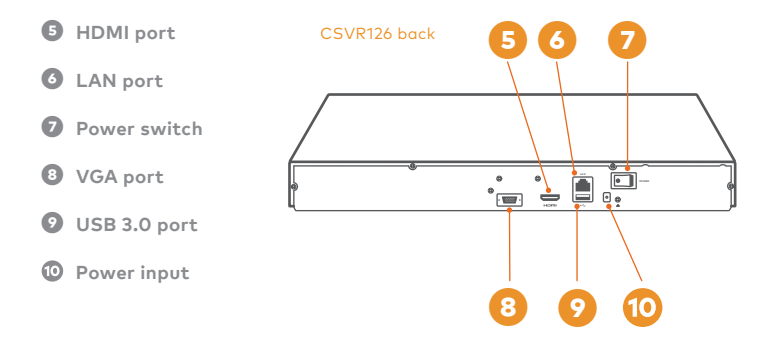

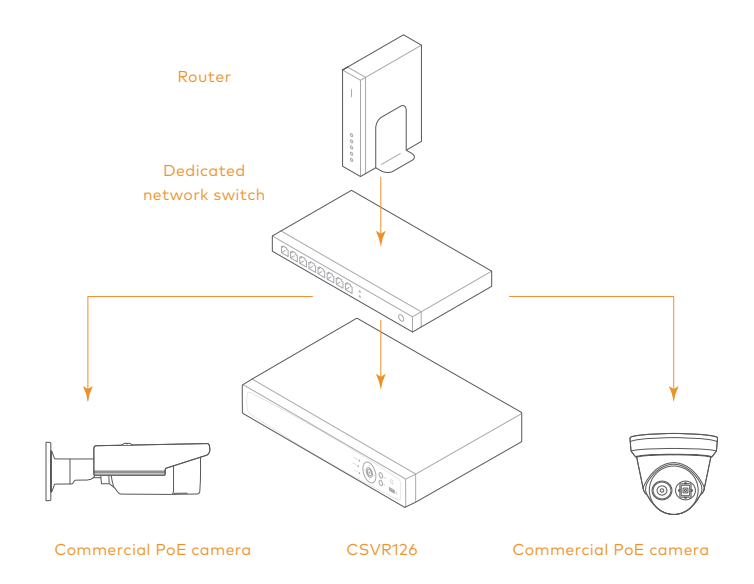

*Alarm.com recommends using our commercial-grade PoE cameras with the CSVR126. The CSVR126 should be connected to the same network switch as the cameras. While use of Wi-Fi video cameras with the CSVR126 is supported, a PoE connection is recommended for best results.*

## **LED guide**

### **Power LED**

**Solid green**  *Device powered on* **Network (Tx/Rx) LED**

**Blinking green**  *Active intranet connection*

**Not illuminated**  *Device powered off* **Not illuminated** *No active intranet connection*

#### **Status LED**

**Blinking red**  *Device active*

**Not illuminated**  *Device idle*

## **Adding the device to an Alarm.com account**

- **❶** Using an Ethernet cable, connect the device to the network.
- **❷** If you wish to use a display with your CSVR126, please connect it now using either the included HDMI cable or a VGA cable.
- **❸** Connect the device's AC power adapter and plug it into a non-switched outlet.
- $\bullet$  Using the switch on the back of the device, turn on the CSVR126. The power LED on the front of the device will illuminate. Wait 2 minutes for the device to boot up.
- **b** Add the CSVR126 to the account using one of the following methods:

#### **Customer Website**

- a) Using a web browser, enter the following URL: **www.alarm.com/addcamera**. You will need the customer's username and password to log in to the Customer Website.
- b) Select the CSVR126 from the video device list or enter its MAC address to begin adding the camera. The CSVR126 MAC address is located on the bottom of the device or on the packaging. *continued*

c) Follow the on-screen instructions to finish adding the CSVR126.

#### **Mobile App Installation Wizard**

- a) Log in to the Alarm.com Mobile App. You will need the customer's username and password to log in.
- b) Tap the navigation menu icon  $(\equiv)$ .
- c) Tap **+Add Device > Video Camera > CSVR126**.
- d) Follow the on-screen instructions to finish adding the CSVR126.

#### **MobileTech installation**

- a) Log in to MobileTech.
- b) Select the customer's account.
- c) Tap **Quick Actions > Add Device > Video**.
- d) Follow the on-screen instructions to finish adding the CSVR126.

 *You may associate cameras to the device and configure drives and display settings on the Customer Website or MobileTech.*

## **Viewing live and recorded video locally**

- **❶**  Ensure that you have followed the setup instructions in this guide.
- **❷**  Connect a computer mouse (wireless or wired) using one of the USB ports on the CSVR126.
- **❸**  When prompted, enter the password you created for the device during the Alarm.com setup process.

### **Main Menu options**

**Live View** *Select different live view camera layout options and rotate camera feeds.*

#### **Playback**

*Watch recorded video and control play back speeds.*

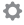

#### **Settings**

*Initiate a factory reset of the device.*

### **Exporting recorded video locally**

*Note: Exporting locally requires a third-party storage device.*

- **❶**  Plug in the third-party storage device to the USB 3.0 port on the CSVR126.
- **❷**  Log in to the local interface (if password protected)
- **<sup>8</sup>** Click the **Menu button** ( $\equiv$ )
- **❹**  Click **Playback**
- $\bullet$  Click the **Export button** (  $\&\bullet$  )
- *O* To select the timeframe to export, do either of the following:
- Click the **Calendar button** (□) to select a range from the calendar
- Drag the brackets to adjust the clip's start and end time
- 

**D** Click the **Save button** (图)

**❽**  Using the **Device Name** dropdown menu, select the desired storage device

*v* Select the folder on the third-party storage device to export the footage to

Choose the file format. In **Video For…** click to select **MP4** or **AVI**.

Click **Export**

**<sup>2</sup>** Do not remove the third-party storage device until all footage has been exported. Check the progress by clicking the **Export Status button** (  $\triangle$  ).

### **Powering down the device**

- **Preferred method for devices connected to a display:** Log in and navigate to the **Power icon** ( $\binom{1}{2}$ ) in the upper right hand corner of the screen. Follow the on-screen prompts. After the screen goes dark, toggle the Power switch on the back of the device to the Off position.
- **Alternative method:** If the device is not attached to a display, or you cannot select the on-screen **Power icon** ( ) , toggle the Power switch on the back of the device to the Off position.

You may now unplug the device from AC power.

### **Troubleshooting**

If you have issues connecting the device to the account, power cycle the device. Check that the Ethernet cable is properly connected, and ensure the network has Internet access.

If issues persist, reset the device to factory defaults by navigating to the Settings option ( $\Diamond$ ) on the display.

**Warning: Resetting the device to factory defaults may cause a loss of recorded video footage.**

### **Questions?**

Visit **answers.alarm.com** or contact your service provider.

#### NOTE:

This equipment has been tested and found to comply with the limits for a Class B digital device, pursuant to part 15 of the FCC Rules. These limits are designed to provide reasonable protection against harmful interference in a residential installation. This equipment generates, uses and can radiate radio frequency energy and, if not installed and used in accordance with the instructions, may cause harmful interference to radio communications. However, there is no guarantee that interference will not occur in a particular installation. If this equipment does cause harmful interference to radio or television reception, which can be determined by turning the equipment off and on, the user is encouraged to try to correct the interference by one or more of the following measures:

- • Reorient or relocate the receiving antenna.
- • Increase the separation between the equipment and receiver.
- • Connect the equipment into an outlet on a circuit different from that to which the receiver is connected.
- Consult the dealer or an experienced radio/TV technician for help.

Changes or modifications not expressly approved by the party responsible for compliance could void the user's authority to operate this equipment.

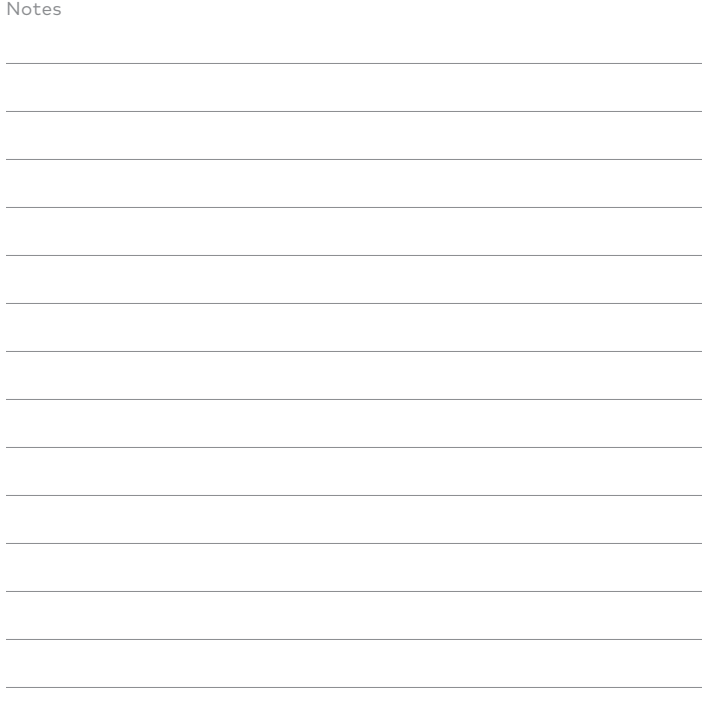

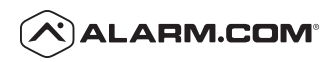

8281 Greensboro Drive Suite 100 Tysons, VA 22102

© 2020 Alarm.com. All rights reserved. 200709 | Made in China